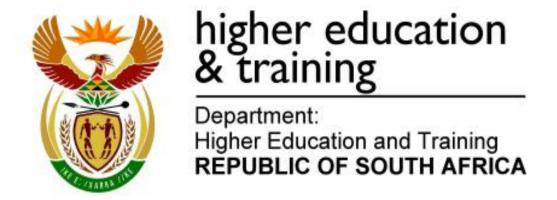

N250(E)(J1)H

# NATIONAL CERTIFICATE COMPUTERISED FINANCIAL SYSTEMS N5

(6030175)

1 June 2018 (X-Paper) 09:00-12:00

CANDIDATES HAVE 10 MINUTES TO READ THROUGH THE QUESTION PAPER BEFORE THE COMMENCEMENT OF THE EXAMINATION.

WAIT FOR THE INSTRUCTION FROM THE INVIGILATOR BEFORE YOU TURN THE PAGE.

This question paper consists of 17 pages.

## DEPARTMENT OF HIGHER EDUCATION AND TRAINING REPUBLIC OF SOUTH AFRICA

NATIONAL CERTIFICATE
COMPUTERISED FINANCIAL SYSTEMS N5
TIME: 3 HOURS
MARKS: 200

#### TIME ALLOCATION (INCLUDES PRINTING TIME)

QUESTION 1 -70 minutes

QUESTION 2 – 32 minutes

QUESTION 3 – 27minutes

QUESTION 4 - 23 minute

QUESTION 5 - 27 minutes

TOTAL - 180 minutes

#### INSTRUCTIONS AND INFORMATION

- Answer ALL the questions.
- Read ALL the guestions carefully.
- Number the answers according to the numbering system used in this question paper.
- 4. Make a PRINTOUT on completion of each question. NO extra time will be allowed to make PRINTOUTS after the THREE hours allocated for this question paper. If there is a problem with a printer, the invigilator will allow extra time.
- Save the work regularly in case of a power failure. Invigilators will NOT be responsible for the loss of work and NO extra time will be allowed for lost work.
- 6. At the end of the examination session candidates must hand in ALL extra (faulty) PRINTOUTS. NO printouts may be taken out of the examination room.
- 7. NO question paper may be taken out of the examination room. ALL question papers must be handed in. The question papers may be returned to candidates on completion of the examination.

- 8. If a candidate should move from one computer to another during the examination session, the lecturer/invigilator must write a report to explain the reason for the change. This report must be signed by the invigilator. Include the report in the candidate's folder. PRINTOUTS with different watermarks in the same folder are not acceptable and will be treated as an irregularity.
- 9. At the end of each examination session the lecturers/invigilators must delete ALL answers of candidates (Excel and Payroll) from the computers/hard drives/network before candidates for the next session are allowed into the room.
- 10. NO PRINTOUTS without an EXAMINATION NUMBER should be handed out to candidates.

11. Work neatly.

#### **QUESTION 1**

Open the company SPONGE BOB that has been created by your lecturer on the computer.

Click on Setup Company Parameter and enter your EXAMINATION NUMBER after the name of the company.

Check ALL information to make sure it has been captured on the system.

Although employee files have been created, certain information must still be captured or changed.

#### **COMPANY INFORMATION**

Company name SPONGE BOB Address 1 11 Plein Street

Address 2 Paarl Address 3 7646

Company information Tel: (021) 713-8006

Let me use my own coding Yes, use own coding

The date format DD/MM/YYYY

Activation of net pay rounding No Compulsory deductions Yes

Pay frequencies

First processing month

First processing week

First pay period

Monthly and Weekly

31/03/17 for monthly

07/03/17 for weekly

1 for Monthly and weekly

Holidays Use SA Holidays

#### Click on Edit Employee Masterfile and the Lecturer must create these employees

#### **EMPLOYEE INFORMATION**

CODE 001 002 PROFILE - -

**SIMIKALO AFRICA** SURNAME TITLE Ms Mr FIRST NAME Cinderella Morne DATE STARTED 01/01/2008 01/08/2000 DATE OF BIRTH 05/12/1970 21/08/1968 ID NUMBER 7012050483088 6808210444089

GENDER Female Male
MARITAL STATUS Married Married
SPOUSE'S NAME Cheyonne Xola
DEPENDANTS 3 3

UNIT NUMBER 2 3 Courtray Groenheuwel COMPLEX STREET NUMBER 423 43 Titus Street STREET NAME Martin Street Wellington Wellington SUBURB CITY Cape Town Cape Town 2000 2000 POSTAL CODE **COUNTRY CODE** ZA ZA

#### PAY FREQUENCY AND PAYMENT METHOD

PAY FREQUENCY Weekly Monthly PAYMENT METHOD Electronic transfer Electronic transfer **BRANCH CODE** 010 0020 BANK **FNB Paarl** Capitec Paarl ACCOUNT NAME **Current Account** Current Account ACCOUNT NUMBER 85769844 0007654390

#### **RATES**

 HOURS PER DAY
 8
 8

 HOURS PER WEEK
 40
 40

 DAYS PER MONTH
 21.67
 21.67

#### TAX

TAX METHOD Average Average
TAX OFFICE Paarl Paarl
NATURE OF PERSON Individual with an ID
TYPE OF EMPLOYMENT Permanent Permanent

#### **STATUTORY**

Medical Aid –

Beneficiaries 4 4

Tax credit frequencies 5<sup>th</sup> week incl 5<sup>th</sup> week Standard industrial classified code 01110 01110

#### 1.1 **INSTRUCTIONS**

- 1.1.1 Capture the employee information of MARTIN and GOLDING.
- 1.1.2 Capture the leave balances and leave entitlements for each employee.
- 1.1.3 Capture the banking details of each employee.
- 1.1.4 Process the payslips for March.

#### 1.2 THE FOLLOWING PRINTOUTS MUST BE HANDED IN:

1.2.1 Payslips for ALL FOUR employees. Payslips for period 1 Mr Africa (12)Ms Simikalo (14)Mr Martin (12)Payslip for period 2 Mr Africa (7)Payslips for period 3 Mr Africa (5)Mr Golding (14)Payslips for period 4 Mr Africa (2)Mr Golding (6)1.2.2 Written warning for Mr Martin. (2)

Employee Master file for Mr Martin and Mr Golding with personal

(6)

#### 1.3 **EMPLOYEE INFORMATION**

and payment details.

1.2.3

CODE 004 003 **PROFILE** SURNAME MARTIN **GOLDING** TITLE Mr Mr FIRST NAME Suaab Bautsa DATE STARTED 01/04/2003 16/03/2017 DATE OF BIRTH 30/03/1953 12/04/1968 5303300064089 ID NUMBER 6804120560080 **GENDER** Male Male MARITAL STATUS Married Single SPOUSE'S NAME Vinthi **DEPENDANTS** 2 **UNIT NUMBER** 15 424 **COMPLEX** Charleston Hill Belgravia STREET NUMBER 424 15 STREET NAME Tinkie Street **Prins Street SUBURB** Paarl Athlone Cape Town Cape Town CITY **POSTAL CODE** 2000 2000 ZΑ **COUNTRY CODE** ZA

#### 1.4 PAY FREQUENCY AND PAY METHOD

PAY FREQUENCY Monthly Weekly

PAYMENT METHOD Electronic Transfer Electronic Transfer

#### 1.5 **RATES**

 HOURS PER DAY
 8
 8

 HOURS PER WEEK
 40
 40

 DAYS PER MONTH
 21.67
 21.67

#### 1.6 TAX/STATUTORY

TAX METHOD Average Average
TAX OFFICE Cape Town
NATURE OF PERSON Normal employee with Normal employee with

TYPE OF ID ID

EMPLOYMENT Permanent Permanent

#### **STATUTORY**

Medical Aid –

Beneficiaries 3

Tax credit frequencies Amount every week Incl

5<sup>th</sup> week

Standard industrial

classified code 01110 01110

#### 1.7 **LEAVE**

Capture the following leave entitlement, as well as opening balances:

#### MARTIN

| Annual leave entitlement         | 15 |
|----------------------------------|----|
| Opening balance for annual leave | 6  |
| Sick leave entitlement per annum | 12 |
| Opening balance for sick leave   | 3  |

#### **GOLDING**

| Annual leave entitlement         | 15 |
|----------------------------------|----|
| Opening balance for annual leave | 4  |
| Sick leave entitlement per annum | 12 |
| Opening balance for sick leave   | 2  |

#### 1.8 CAPTURE THE BANKING DETAILS OF EACH EMPLOYEE

#### **MARTIN**

BRANCH CODE 0030

BANK ABSA PAARL
ACCOUNT NAME Current account
ACCOUNT NUMBER 9899765798

#### **GOLDING**

BRANCH CODE 0030

BANK
ACCOUNT NAME
Current account
108765432

#### 1.9 PROCESSING OF PAYSLIPS

#### EARNINGS, DEDUCTIONS AND EMPLOYEE CONTRIBUTIONS

#### TRANSACTION CODES TO USE

Use the transaction codes given in the list below. Read the following and make the required changes to the transactions in the transaction list under the setup menu. Use these codes to process the payslips.

#### INCOME TRANSACTIONS

| 5000 | Basic salary                                                  |
|------|---------------------------------------------------------------|
| 5002 | Hourly wage                                                   |
| 5300 | Commission                                                    |
| 5321 | Overtime @ 1.5 (for salaries and wages)                       |
| 5500 | Travel expense                                                |
| 5660 | Uniform allowance – nontaxable                                |
| 5700 | Computer allowance                                            |
| 5720 | Telephone allowance                                           |
| 5050 | Change the description, as well as the payslip description to |
|      | Workshop refunds (copy to weekly)                             |
| 5501 | Travel allowance                                              |
|      |                                                               |

#### **BENEFITS**

| 6025 | Taxable travel expense |
|------|------------------------|
| 6026 | Taxable travel portion |

#### **EMPLOYEE DEDUCTIONS**

| 7000 | Pension employee (Pro-rata start/end)                       |
|------|-------------------------------------------------------------|
| 8090 | Medical aid employee amount                                 |
| 8170 | Staff savings                                               |
| 8500 | Change the description and payslip description to Garnishee |
|      | order. (Copy to weekly)                                     |

#### **COMPANY CONTRIBUTIONS**

| Pension employer amount (pro rata start/end, print on payslip,     |
|--------------------------------------------------------------------|
| copy to weekly)                                                    |
| Medical aid-employer amount (pro rata start/end, print on payslip, |
| copy to weekly)                                                    |
| Leave accrual value                                                |
| Bonus accrual-fixed percentage (7.5%, pro rata start/end, capture  |
| the percentage, copy to weekly, print on payslip)                  |
| OID levies – (capture the percentage 0.275%) (pro rata start/end   |
| and copy to weekly)                                                |
|                                                                    |

#### **DETAILS OF EARNINGS AND DEDUCTIONS**

All employees belong to the medical aid. New employees start contributing to the medical aid from the first month of employment.

#### Contributions are as follows:

| Member            | Monthly | Weekly |
|-------------------|---------|--------|
| Member plus one   | R250    | R65    |
| dependant         | R300    | R75    |
| Member plus two   | R350    | R85    |
| dependants        | R400    | R96    |
| Member plus three |         |        |
| dependants        |         |        |

The employer contributes 125% of the contribution of the employees to medical aid.

• The employer agrees to contribute the following amounts towards pension:

| SIMIKALO | R 652.45            |
|----------|---------------------|
| MARTIN   | R 440.00            |
| GOLDING  | R 350.00            |
| AFRICA   | R6 000.00 per annum |

 Bonus accrual, site tax, PAYE, taxable travel expense must appear on all payslips.

#### 1.10 TRANSACTIONS FOR MARCH

#### MONTHLY EMPLOYEES

#### SIMIKALO (MARCH)

- Earns R20 000 per month
- Overtime worked for the month: 6 hours
- Receives travel allowance of R120 000 per annum
- Receives telephone allowance of R40 500 per annum
- Pension amounts to R500 per month. Employer contribution
- Garnishee order for an amount of R600 for TV licence

#### **MARTIN (MARCH)**

- Earns R360 000 per annum
- Receives travel expenses of R500 per month
- Receives commission of 6% of basic salary
- Refunded an amount of R6 600 for a payroll workshop he attended
- Receives a uniform allowance of R38 000 per annum
- Contribute an amount of R580 to the pension fund
- Garnishee order for child support at an amount of R600

#### Additional information:

- > Receives a written warning for being late every morning: 30 March.
- Takes annual leave 12–14 March.

#### **WEEKLY EMPLOYEES**

#### **AFRICA (MARCH)**

| AFRICA | Normal rate  | March  | Normal hours | Overtime |
|--------|--------------|--------|--------------|----------|
|        | R185.00/hour | Week 1 | 40           | 4        |
|        |              | Week 2 | 38           | 2        |
|        |              | Week 3 | 40           | 5        |
|        |              | Week 4 | 40           |          |

- Receives a travel allowance of R5 000 per month
- Receives uniform allowance of R400 per week
- Contributes R375.50 per week for pension fund
- Receives R7 800 per annum for computer allowance (week 4)
- Week 3 he receives R3 800 for workshop refund
- Week 2 he starts saving an amount of R200 per week. He has saved R1 000, enter the balance

#### **GOLDING (MARCH)**

| GOLDING | Normal rate  | March  | Normal hours | Overtime |
|---------|--------------|--------|--------------|----------|
|         | R200.00/hour | Week 3 | 40           | 3        |
|         |              | Week 4 | 40           | 5        |

- Receives commission of R430 for week 3 and R540 for week 4
- Receives uniform allowance of R600 per month. (Receives the allowance only the last week)
- Receives R2 000 as travel allowance per month. (Receives allowance only the last week)
- Receives telephone allowance R300
- Contributes R400 to pension fund

[80]

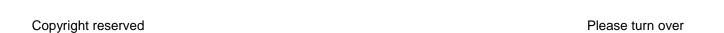

#### **QUESTION 2: WAGE STATEMENT**

THE FOLLOWING QUESTION MUST BE ANSWERED ON A SPREADSHEET. TYPE YOUR EXAMINATION NUMBER ON EACH PRINTOUT AS INSTRUCTED.

You are responsible for the calculation of the wages of the employees below.

The following information for the week ending 30 June 2016 was made available:

|                                        |             | M Zuma   | X Ndela  |
|----------------------------------------|-------------|----------|----------|
| Normal time: days per week             |             | 5 days   | 5 days   |
| Normal hours per week                  |             | 40 hours | 40 hours |
| ·                                      |             |          |          |
| Total number of hours worked in this y | week        |          |          |
| (weekend included)                     |             | 47       | 49       |
| Normal rate per hour                   |             | R75.00   | R85.00   |
| ·                                      |             |          |          |
| Both workers worked overtime during    | the weekend |          |          |
|                                        |             | M Zuma   | X Ndela  |
|                                        |             | 4 hours  | 6 hours  |

#### **Production bonus**

Each worker receives an extra R50 for every 100 items that he/she completes in one week.

M Zuma completed 1 050 items and Ndela 800 items.

Weekly overtime rate per hour: 130% of normal rate Weekend overtime rate per hour: normal rate plus 75%

#### **Deductions**

Pension fund employee: : 6.5% of normal wage

Pension fund employer: : 8.5%

Unemployment Insurance Fund: : 1% of normal income

Tax: : 25% of taxable income

Medical contribution per week : M Zuma R200.00 and Ndela R100

: Employer contributes same amount

#### 2.1 WAGE STATEMENT – 30 JUNE 2016

|    | A                  | В      | С       |
|----|--------------------|--------|---------|
| 1  |                    | M ZUMA | X NDELA |
| 2  | Normal wage        |        |         |
| 3  | Overtime - week    |        |         |
| 4  | Overtime - weekend |        |         |
| 5  | Production bonus   |        |         |
| 6  | TOTAL INCOME       |        |         |
| 7  | Pension            |        |         |
| 8  | TAXABLE INCOME     |        |         |
| 9  | Medical            |        |         |
| 10 | UIF                |        |         |
| 11 | TAX                |        |         |
| 12 | NET WAGE           |        |         |

#### INSTRUCTIONS

- 2.1.1 Calculate the net wage of both employees for the week ending 30 June 2016. Use the example and retype exactly as it is. (Do NOT type the row and columns).
- 2.1.2 Insert a column for % between column A and B. Use this column to calculate percentages for pension, UIF and tax. Use absolute cell references when calculating.
- 2.1.3 Insert your EXAMINATION NUMBER left as well as PRINTOUT 1 right as a footer.
- 2.1.4 Adjust the width of column A to 32 and the row height to 25.
- 2.1.5 Merge and centre the column headings.
- 2.1.6 Insert lines to improve the appearance of the statement.
- 2.1.7 Display all amounts as currency with TWO decimals.
- 2.1.8 Save the spreadsheet as QUESTION 2.1 and print it on ONE portrait page. (25)

#### 2.2: FORMULAE

- 2.2.1 Open the spreadsheet saved as QUESTION 2.1 and switch to formulae.
- 2.2.2 Change the footer to PRINTOUT 2.
- 2.2.3 Adjust the column widths.
- 2.2.4 Hide the percentage column.
- 2.2.5 Print the spreadsheet with formulae on page ONE landscape page with row and column headings.

(10) **[35]** 

#### **QUESTION 3**

Retype the tables below on a clean sheet and complete the tables by using the following information.

Cost price of fixed assets: 30 December 2016

Vehicles R155 000 Equipment R50 000

Accumulated depreciation on assets (excluding depreciation for the current year)

Vehicles R10 000 Equipment R5 000

Depreciation on assets for the current year:

Vehicles R35 000 Equipment R2 500

Additions to assets

**Vehicles at cost** R100 000 (not included in the cost price above)

Vehicle was bought 30 September 2016. Depreciation is

calculated at 15% pa at cost price

Disposal of assets Equipment at net carrying value of R6 000 (The asset

disposal has already been recorded in the books.)

| FIXED ASSETS | GROSS<br>CARRYING VALUE | ACCUMULATED DEPRECIATION | NET CARRYING<br>VALUE |
|--------------|-------------------------|--------------------------|-----------------------|
| Vehicles     |                         |                          |                       |
| Equipment    |                         |                          |                       |
| Total        |                         |                          |                       |

| Reconciliation of carrying amount | VEHICLES | <b>EQUIPMENT</b> | TOTAL |
|-----------------------------------|----------|------------------|-------|
|                                   |          |                  |       |
|                                   |          |                  |       |
|                                   |          |                  |       |
|                                   |          |                  |       |
|                                   |          |                  |       |

#### **INSTRUCTIONS**

- 3.1 Retype the table exactly as given and do the necessary calculations. Show calculations for depreciation.
- 3.2 Adjust column A to 32 and column B; C and D to 16.
- 3.3 Format the columns to currency with NO decimals.
- 3.4 Insert your EXAMINATION NUMBER left and PRINTOUT 3 right as a header
- 3.5 Save spreadsheet as PRINTOUT 3.

[30]

#### **QUESTION 4**

Create an identical stock sheet on a spreadsheet as the one shown. Complete the stock sheet according to the instructions.

- 4.1 Provide the stock sheet with a suitable heading using bold and italics.
- 4.2 Calculate the stock purchased or sold by using applicable formulae.
- 4.3 Complete the purchases column by using the given purchase price per unit.
- 4.4 Complete the cost of sales and the stock on hand column by using the average price.
- 4.5 The purchases, sales and the on-hand column must be shown in rand value (currency).
- 4.6 Show quantities in quantity column as integers.
- 4.7 Show column totals. The on-hand column must show stock on hand.
- 4.8 Calculate quantities and amounts only where stars appear.
- 4.9 Insert your EXAMINATION NUMBER left and PRINTOUT 4 right as a header.
- 4.10 Save the spreadsheet as PRINTOUT 4 and print.

|        | INVENTORY SHEET –JUNE 2016 |       |                  |                  |           |       |                  |
|--------|----------------------------|-------|------------------|------------------|-----------|-------|------------------|
| DATE   | QUANTITIES                 |       |                  | COST PRICE       |           |       |                  |
| JUNE   | PURCHASES                  | SALES | STOCK<br>ON HAND | AVERAGE<br>PRICE | PURCHASES | SALES | STOCK<br>ON HAND |
| 1 Jun  | 0                          | 0     | 80               | R75.00           | R0.00     | R0.00 | *                |
| 5 Jun  | *                          |       | 95               | *                | *         |       | *                |
| 8 Jun  |                            | *     | 60               | *                |           | *     | *                |
| 11 Jun | *                          |       | 70               | *                | *         |       | *                |
| 14 Jun |                            | *     | 40               | *                |           | *     | *                |
| 17 Jun | *                          |       | 50               | *                |           | *     | *                |
| 20 Jun |                            | *     | 30               | *                | *         |       | *                |
|        |                            |       |                  |                  |           |       |                  |

The intern working as stock controller discovered that no record was kept of stock purchased with the entering of stock. Rectify any mistakes that you detect. Purchase price for stock bought:

| Date<br>June | Quantity | Price  |
|--------------|----------|--------|
|              |          |        |
| 5            | ?        | R78.00 |
| 11           | ?        | R80.50 |
| 17           | ?        | R85.00 |

[25]

#### **QUESTION 5**

The owner of Bean in Love would like to see the cash flow from operating activities of his business as on 30 December 2016. The following information is provided.

#### **BEAN IN LOVE INCOME STATEMENT ON 30 DECEMBER 2016**

|                       | LAST YEAR | THIS YEAR |
|-----------------------|-----------|-----------|
| Sales                 | 90 000    | 205 500   |
| Gross profit          | 65 000    | 85 000    |
| Interest received     | 5 000     | 7 000     |
| Interest paid         | 9 000     | 9 000     |
| Depreciation          | 5 000     | 6 500     |
| Net income to capital | 58 900    | 67 850    |

#### **BEAN IN LOVE BALANCE SHEET ON 30 DECEMBER 2016**

| Net working capital | LAST YEAR | THIS YEAR |
|---------------------|-----------|-----------|
| Current assets      | 145 000   | 85 000    |
| Stock               | 75 000    | 88 000    |
| Debtors             | 67 800    | 70 000    |
| Cash                | (5 000)   | (8 450)   |
| Current liabilities |           |           |
| Creditors           | 8 680     | 12 600    |

#### INSTRUCTIONS

 Use the information and draft the cash flow statement for operating activities for the year ending 30 December 2016. Provide the statement and notes with the following heading:

### CASH FLOW STATEMENT/NOTES FOR BEAN IN LOVE 30 DECEMBER 2016

- Enhance the quality of your work by drawing horizontal and vertical lines.
   Pay special attention to the display of the statement. Display headings in bold and italics.
- 3. Use applicable formulae in your statement to do the necessary calculations for adding and subtracting.
- 4. ALL amounts must be displayed with TWO decimals.
- 5. Show notes to the cash flow statement.
- 6. Insert your EXAMINATION NUMBER left and PRINTOUT 5 right as a header.
- 7. Make a PRINTOUT of the statement.
- 8. Save document as PRINTOUT 5.

[30]

TOTAL: 200